# **MOODLE の使い方 その 5**

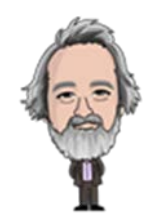

# **― オンラインテキストによる課題提出 -**

レポートとして履修者に課題提出を求める場合、字数(例:1000 字以上)を指定し、形式の整った Word 文書や pdf 文書などを要求することが一般的ですが、ここでは**比較的少ない字数でレスポンスを重視**した、「履修 者に課題を提示しオンラインでの回答を求める」方法について説明します。

ここでは教員からの評点とメッセージを履修者に送ることによって、**不合格の履修者に再提出を促し**、それをさらに 評価して返す方法を説明します。

### **1 教員側(課題の提示と回答回収の準備)**

コースの編集を開始するために「編集モードの開始」を選択します。

練習用コース -皆川 雅章 Home / コース / 作業・開発用 / 練習用コース - 皆川 雅章

編集モードの開始

「活動またはリソースを追加する」を選択します。

+ 第3调 ▲ ▲ + 活動またはリソースを追加する 編集 ▼

「課題」を選択し、「追加」をクリックします。

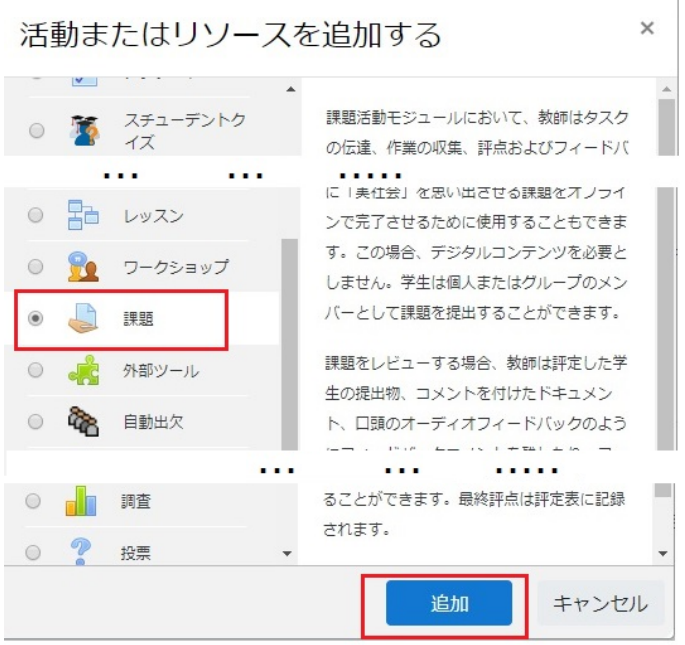

「課題」の内容を入力するページが表示されます。最初に課題名(必須)と課題の説明を記載し、「コースページ に説明を表示する」をチェックします。

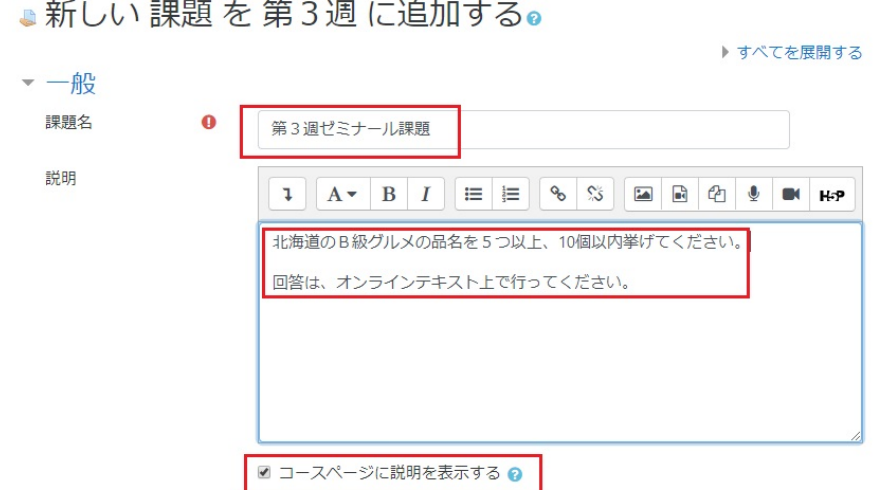

 $\frac{1}{2} \frac{1}{2} \left( \frac{1}{2} + \frac{1}{2} \right) \frac{1}{2} \left( \frac{1}{2} \frac{1}{2} + \frac{1}{2} \frac{1}{2} \right) \frac{1}{2} \left( \frac{1}{2} \frac{1}{2} + \frac{1}{2} \frac{1}{2} \right) \frac{1}{2} \left( \frac{1}{2} \frac{1}{2} + \frac{1}{2} \frac{1}{2} \right) \frac{1}{2} \frac{1}{2} \frac{1}{2} \frac{1}{2} \frac{1}{2} \frac{1}{2} \frac{1}{2} \frac{1}{2} \frac{$ 

このページの続きは以下の通りです。項目名をクリックすると、詳細が表示されます。冒頭で記したように、ここでは、 「**履修者に課題を提示し、オンラインでの回答を求める**」ために必要な項目だけを説明します。

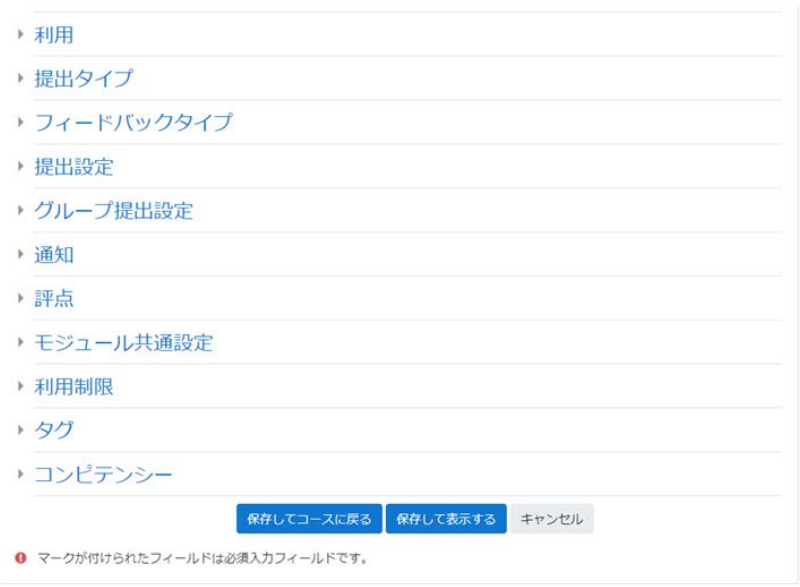

## **(1)利用**

この項目では、課題提出の期間を設定します。「終了日時」と「遮断日時」は似たような名称ですが、違いは次 の通りです。

①「終了日時」を過ぎても課題を提出することはできますが、その場合には、遅れて提出したことが明示されます。 ②「遮断日時」を過ぎると、課題提出自体ができなくなります。

以下の例では、日付は共通にして、開始時刻の2時間後を終了時刻、3時間後を遮断時刻としています。

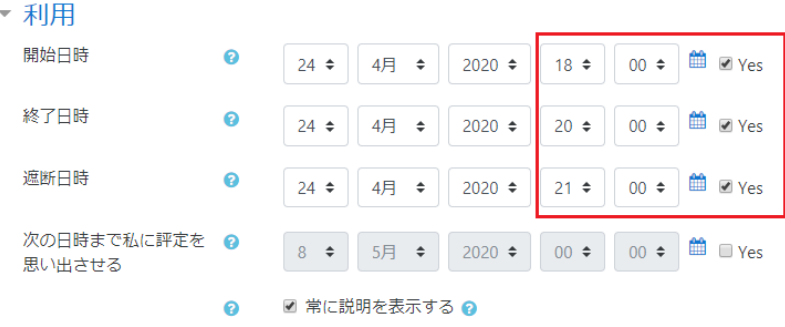

# **(2)提出タイプ**

「オンラインテキスト」をチェックし、語数制限を指定します。

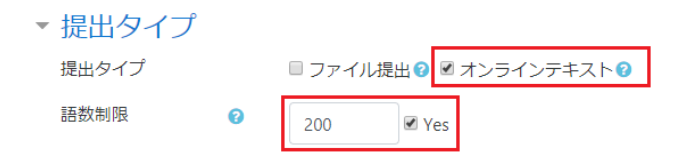

### **(3)評点**

提出課題に対して評価を行います。オンラインで短時間での回答をさせるので、ここでは簡単な課題を想定し、 「最大評点」を 10 点、「合格点」を5点とします。(評点の基準を明確にしておく必要があります。)

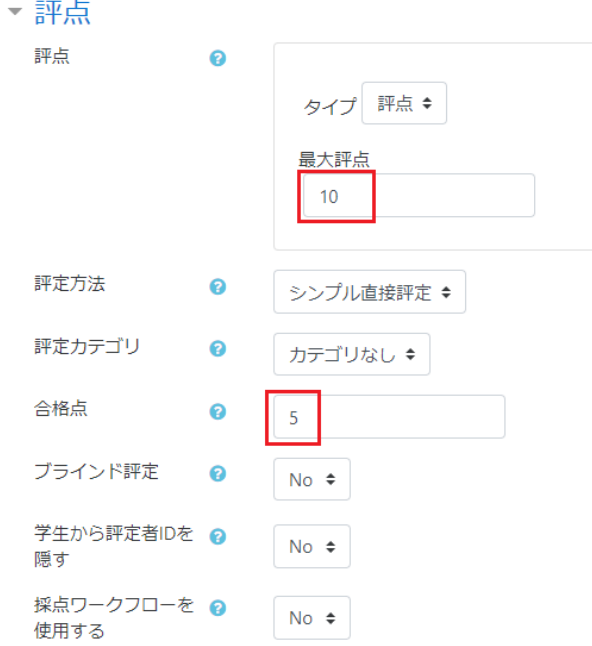

「保存してコースに戻る」→「編集モードの終了」を選択します。最初に「コースページに説明を表示する」をチェックし てあるので、項目の下に説明が表示されています。

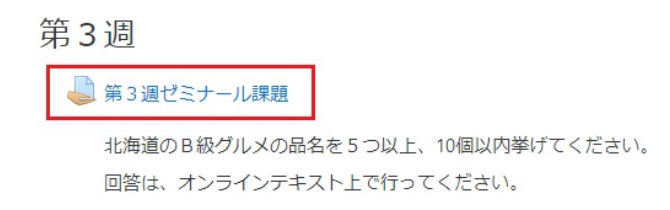

この課題をクリックして選択すると、教員側の表示は次のようになっています。ここでは、参加者(履修者)と提出 (課題提出者数)、終了日時(上述の「利用」の項目で指定しています)に着目します。この段階では、まだ課 題提出者がいません。

# 第3週ゼミナール課題

北海道のB級グルメの品名を5つ以上、10個以内挙げてください。 回答は、オンラインテキスト上でで行ってください。

### 評定概要

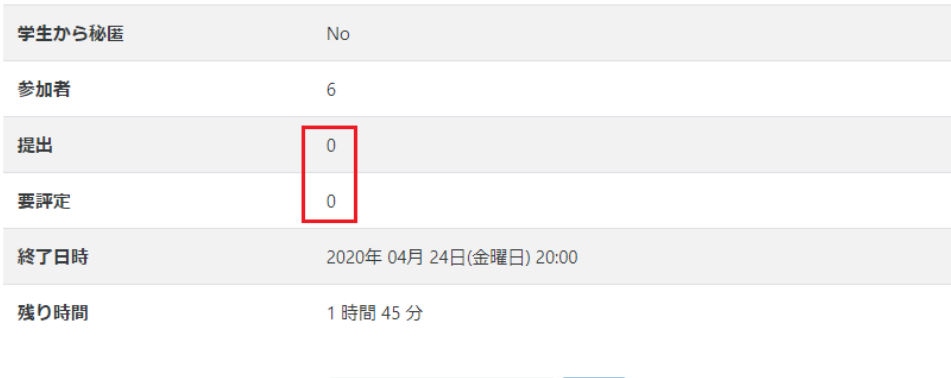

すべての提出を表示する

評点

### **2 履修者側(課題の提出)**

履修者の側でコースの課題を選択します。

第3週

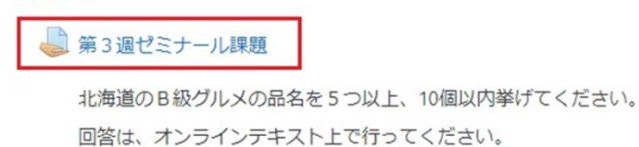

 このコースの第 3 週の「課題」は、履修者(A999999)側では次のように表示されています。課題提出締め切り 時刻は 20:00 で、この履修者は現在、未提出の状態です。「提出物をアップロード・入力する」を選択すると、課 題提出が可能になります。

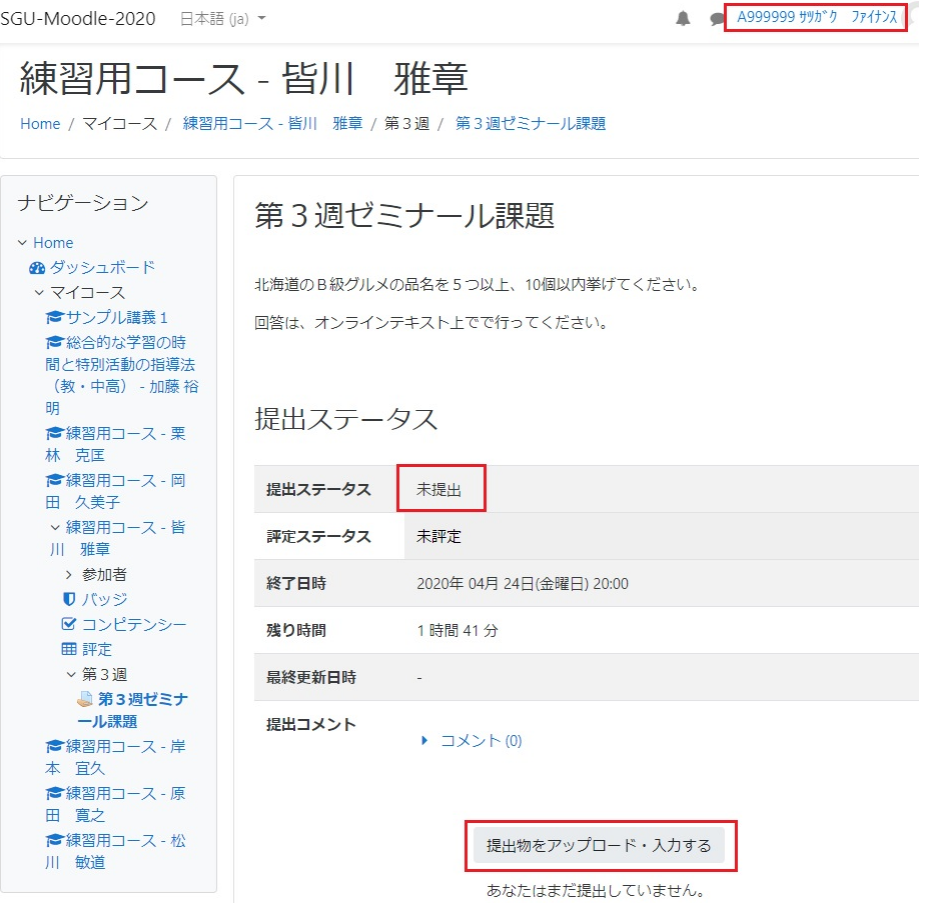

オンラインテキストの課題提出画面が表示されます。課題の回答を行い、「変更を保存する」をクリックします。

## 第3週ゼミナール課題

北海道のB級グルメの品名を5つ以上、10個以内挙げてください。 回答は、オンラインテキスト上でで行ってください。

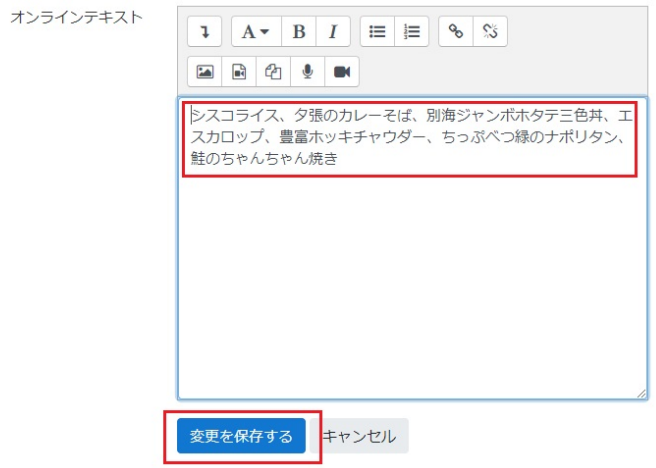

課題の提出結果が表示されます。履修者は、提出ステータスが「評定のために提出済み」となっていることを確認し ます。まだ教員側で評価を行っていないので、評点ステータスは「未評定」となっています。

第3週ゼミナール課題

北海道のB級グルメの品名を5つ以上、10個以内挙げてください。 回答は、オンラインテキスト上でで行ってください。

### 提出ステータス

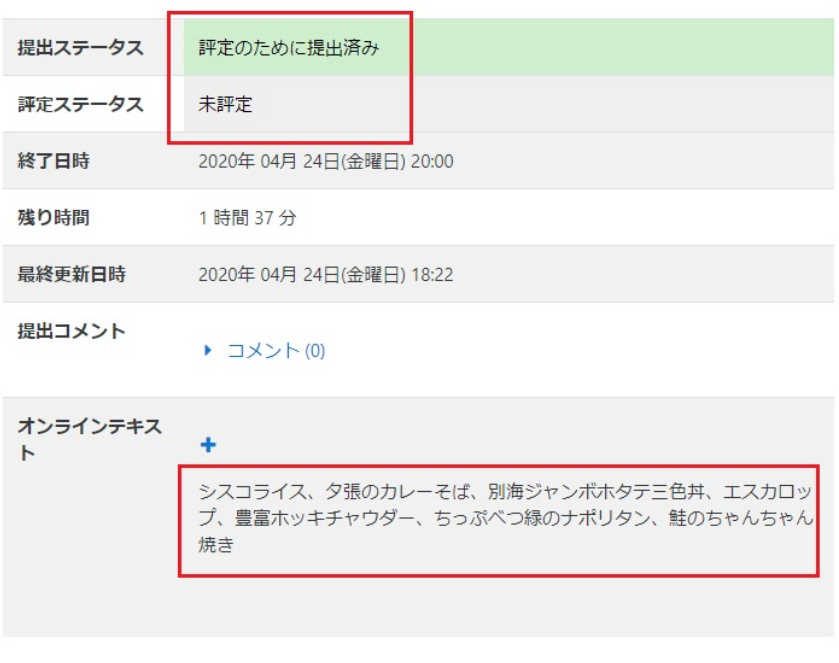

提出を編集する 提出を削除する

# **3 教員側(提出課題の確認と評価)**

ブラウザの更新を行ったのちに、課題提出を確認します。現時点で 4 名の提出者がいることが確認できます。 (**ブラウザの更新は定期的行う必要があります。**)

# 第3週ゼミナール課題

北海道のB級グルメの品名を5つ以上、10個以内挙げてください。 回答は、オンラインテキスト上でで行ってください。

#### 評定概要

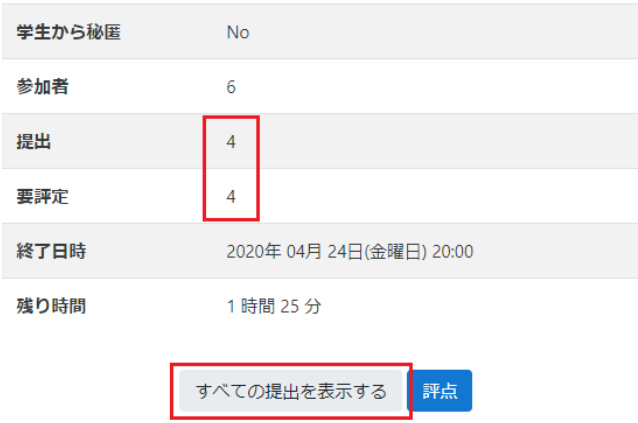

「すべての提出を表示する」を選択すると以下のように表示され、提出された課題をその場で確認することができます。 ファイルを添付する方式に比べて、即時性が高いと言えます。

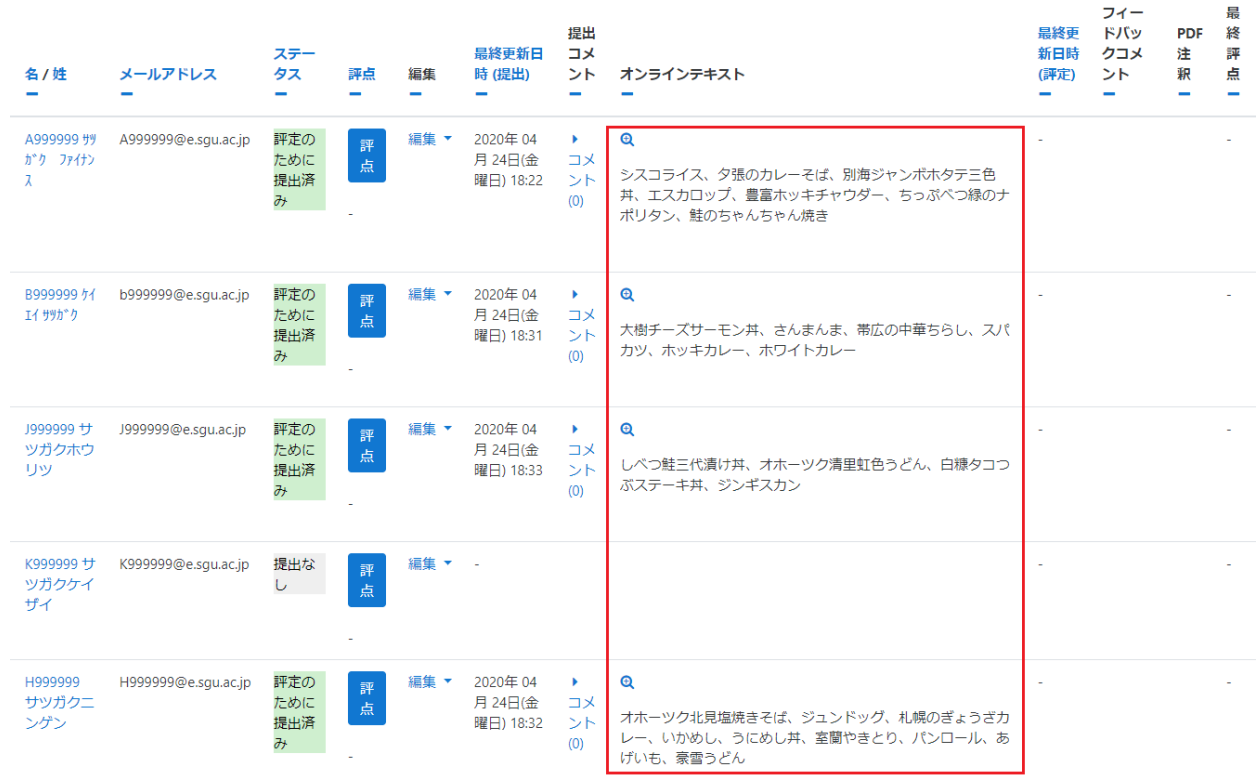

「クイック評定」を選択すると、上記の一覧表示にそのまま評点とフィードバックコメントを入力することができます。

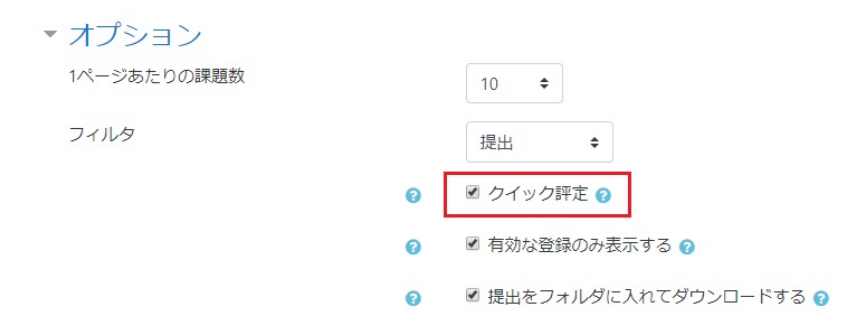

### 以下のように「評点」欄と、「フィードバックコメント」欄が表示されますので、直接ここに入力します。

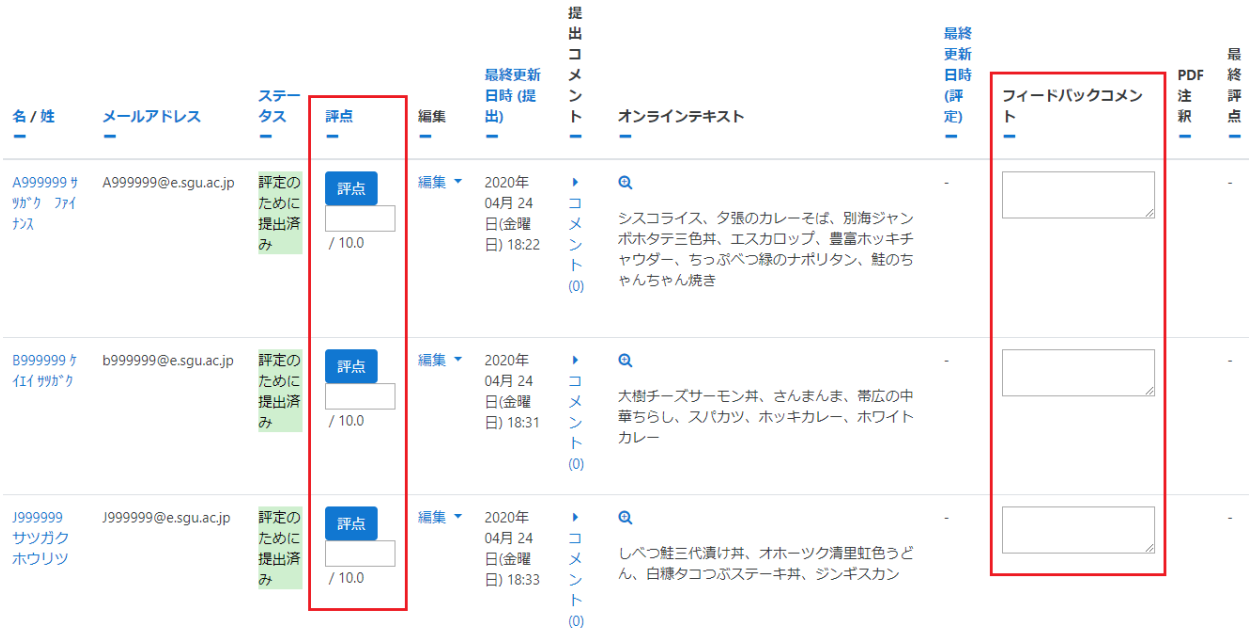

以下では評点を入力しています。入力済みになると、評点欄とフィードバックコメント欄が強調表示されます。

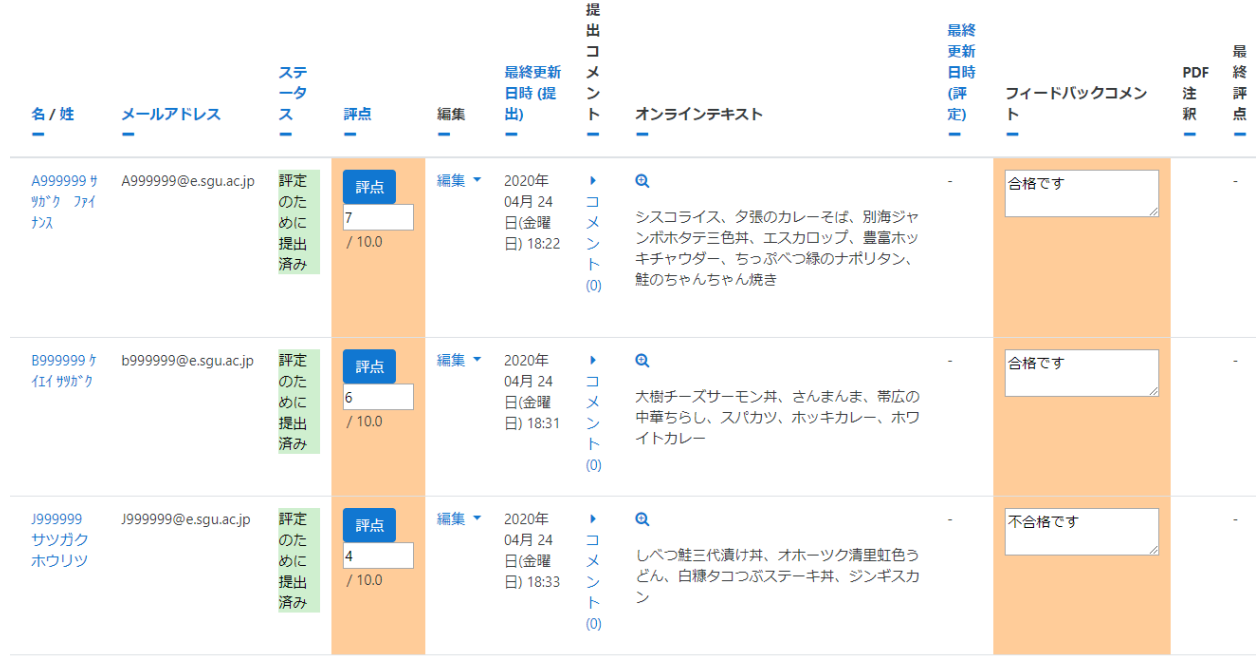

評点を記入したら「すべてのクイック評定の変更を保存する」をクリックします。

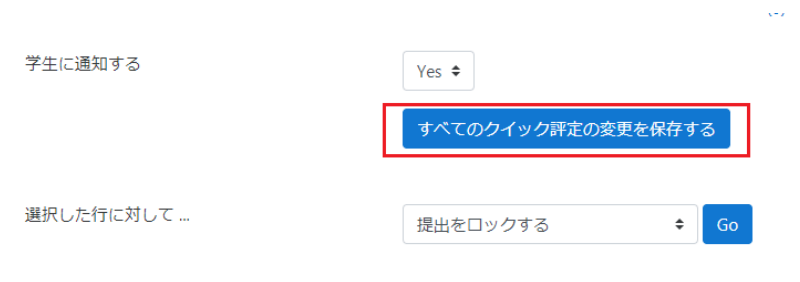

「続ける」をクリックします。

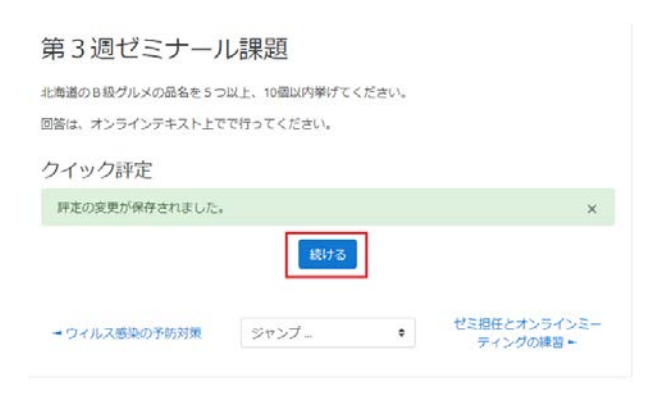

更新された状態で、再び成績一覧が表示されます。

## **4 履修者側(課題の再提出)**

不合格になった履修者に対する、教員の評点とメッセージの入力結果は、学生側に次のように表示されます。フィ ードバックの欄に、評点とフィードバックコメントが示されています。

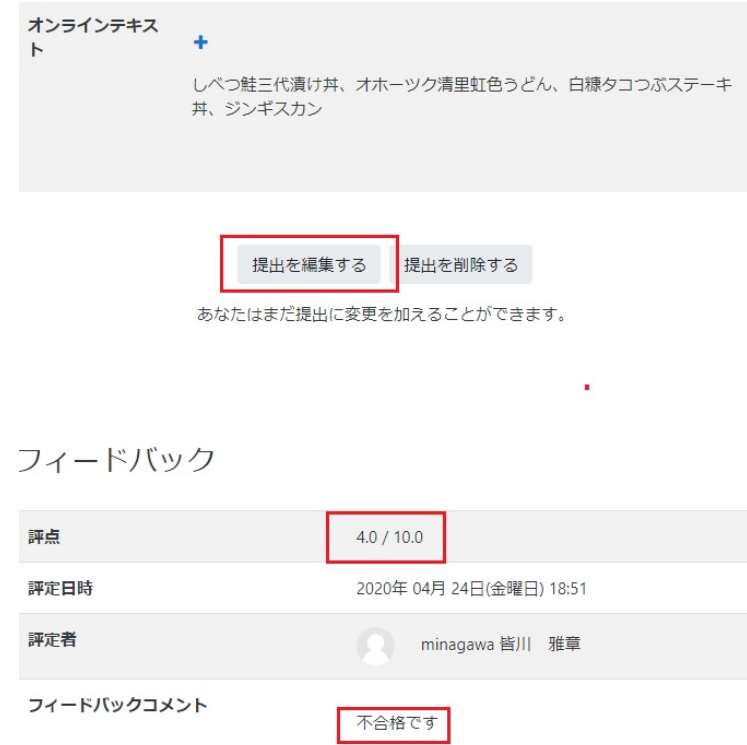

学生側は合格するために、「提出を編集する」を選択し、以下のように回答の書き換えを行って、「変更を保存する」 をクリックします。(不合格者の扱いについては、教員の評価方針に従って、あらかじめ履修者に説明しておく必要 があります。)

# 第3週ゼミナール課題

北海道のB級グルメの品名を5つ以上、10個以内挙げてください。 回答は、オンラインテキスト上でで行ってください。

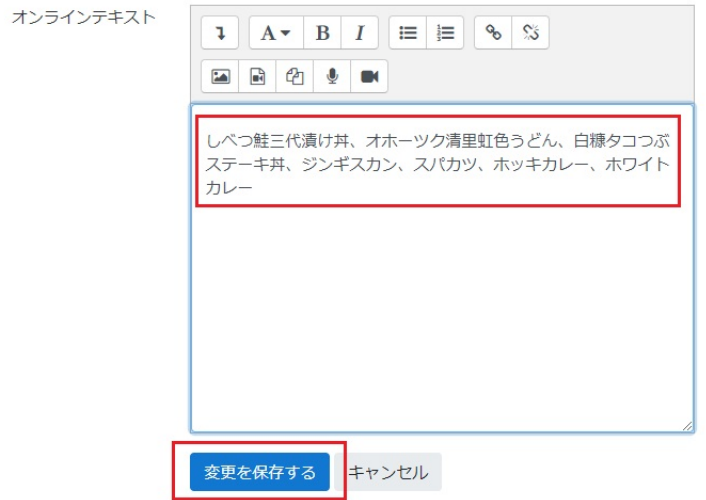

回答が変更されたことが確認できます。

提出ステータス

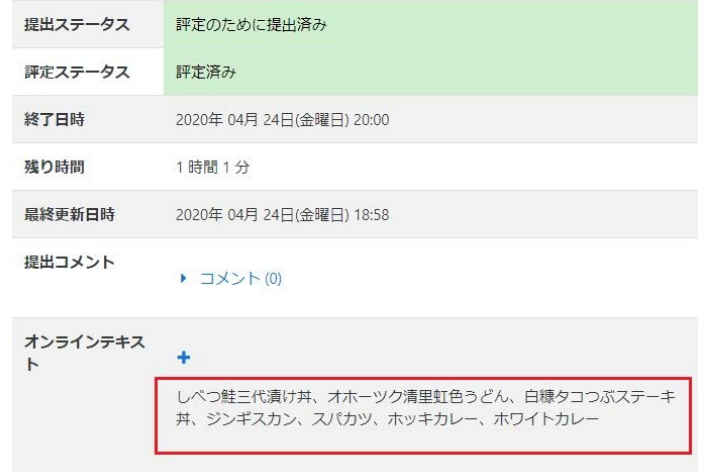

# **5 教員側(成績の再評価)**

不合格の学生が再提出したことが表示されます。(**最新の情報を得るために、定期的にブラウザの更新を行っ て確認しましょう。**)

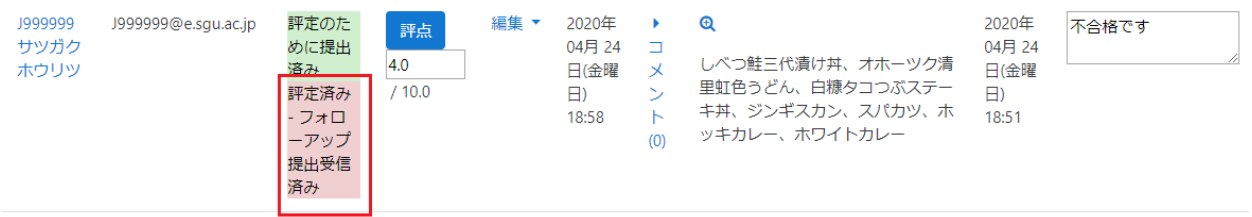

課題が再提出され、合格の条件を満たしているので、評点を合格点に変更し、「合格です」のメッセージを入力し ます。

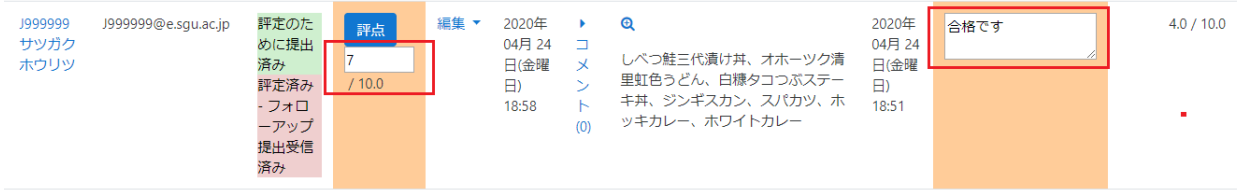

「すべてのクイック評点の変更を保存する」→「続ける」をクリックします。強調表示が消えて、通常の一覧表示に 戻ります。

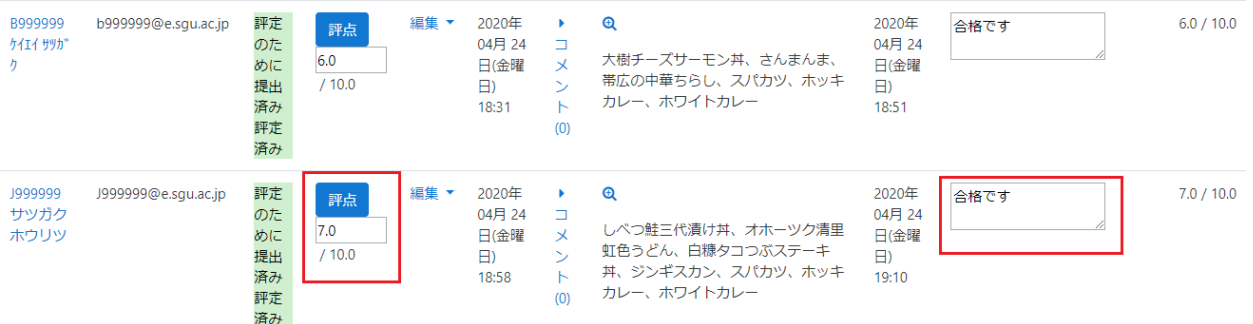

# **6 学生側(成績再評価の確認)**

履修者は、変更後の評点と、合格のメッセージを確認することができます。

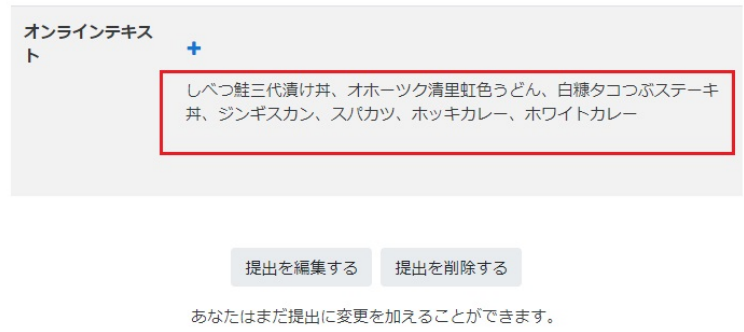

#### フィードバック

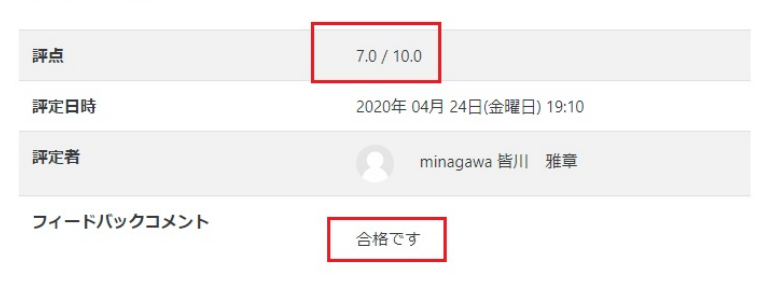

## **7 締切り後の提出**

前述の「終了日時」を過ぎた履修者は次のように超過時間が表示されます。

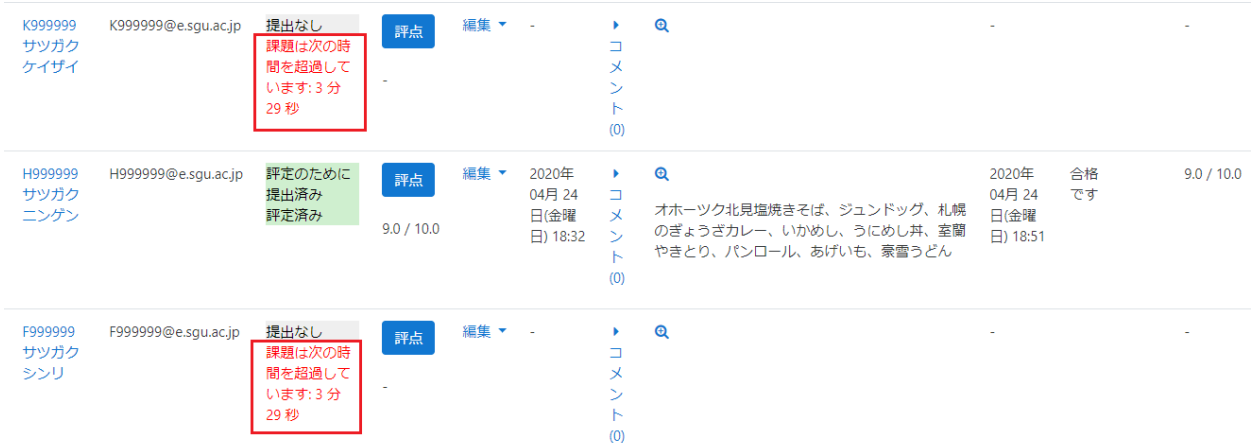

課題提出が遅延している履修者には次のように表示されます。

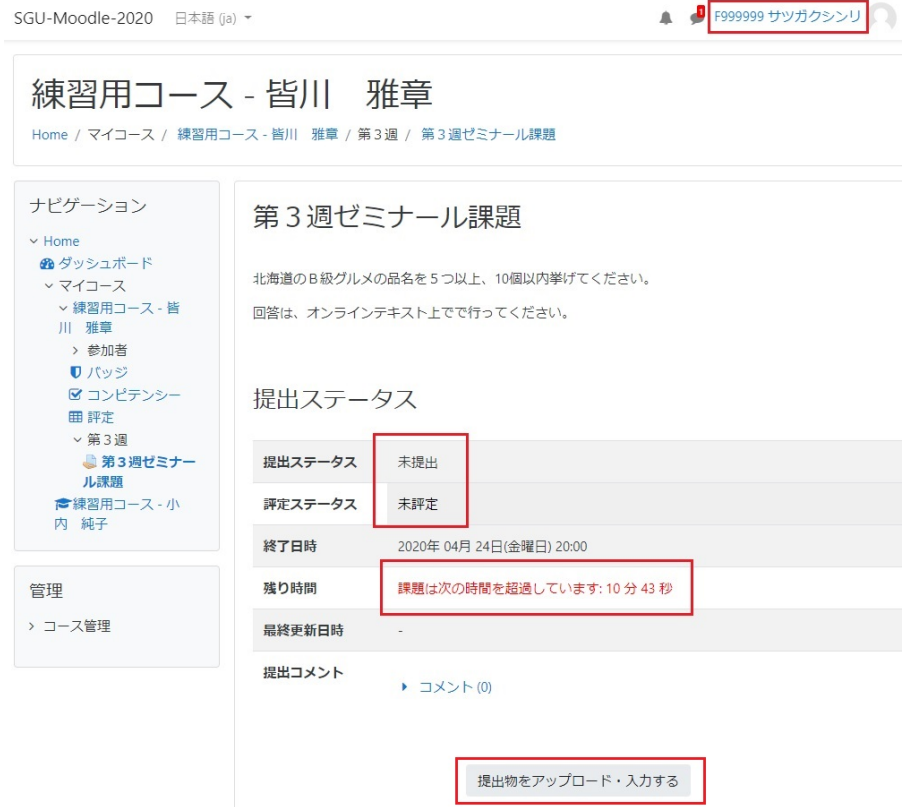

# 遅延していますが、「**教員が提出を許可していれば**」課題を提出します。

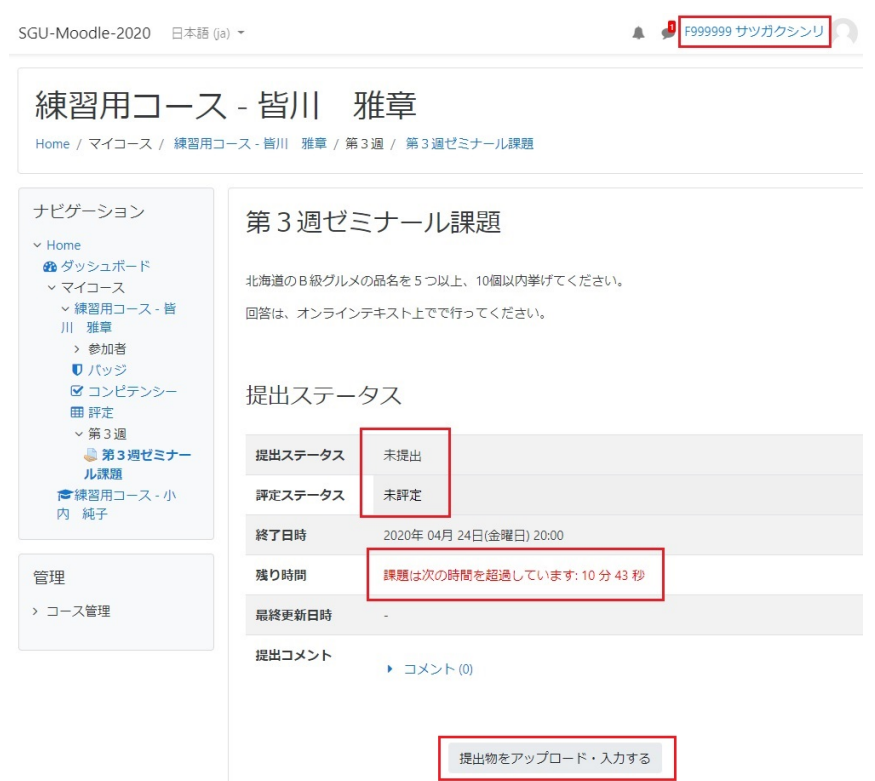

提出は受け付けられますが、遅延時間が記録され、表示されます。

### 第3週ゼミナール課題

北海道のB級グルメの品名を5つ以上、10個以内挙げてください。 回答は、オンラインテキスト上でで行ってください。

#### 提出ステータス

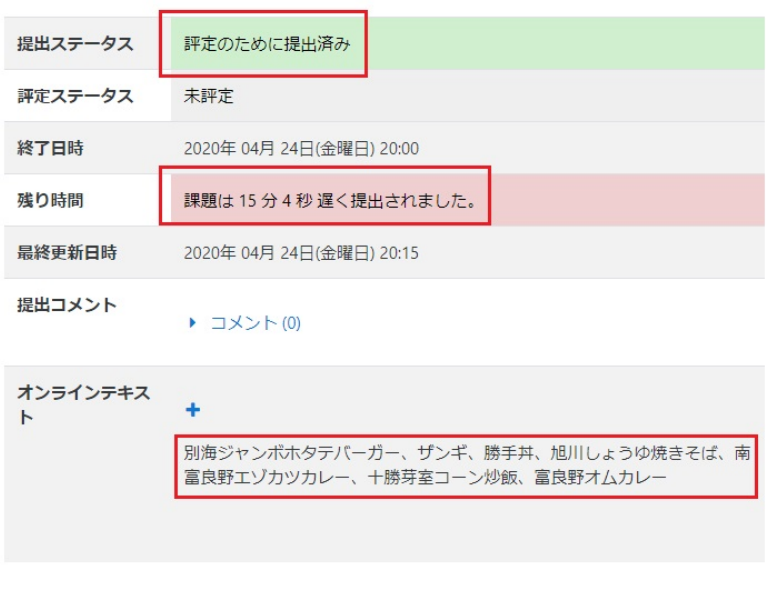

### 教員側には提出された課題と遅延記録が表示されます。

提出を編集する

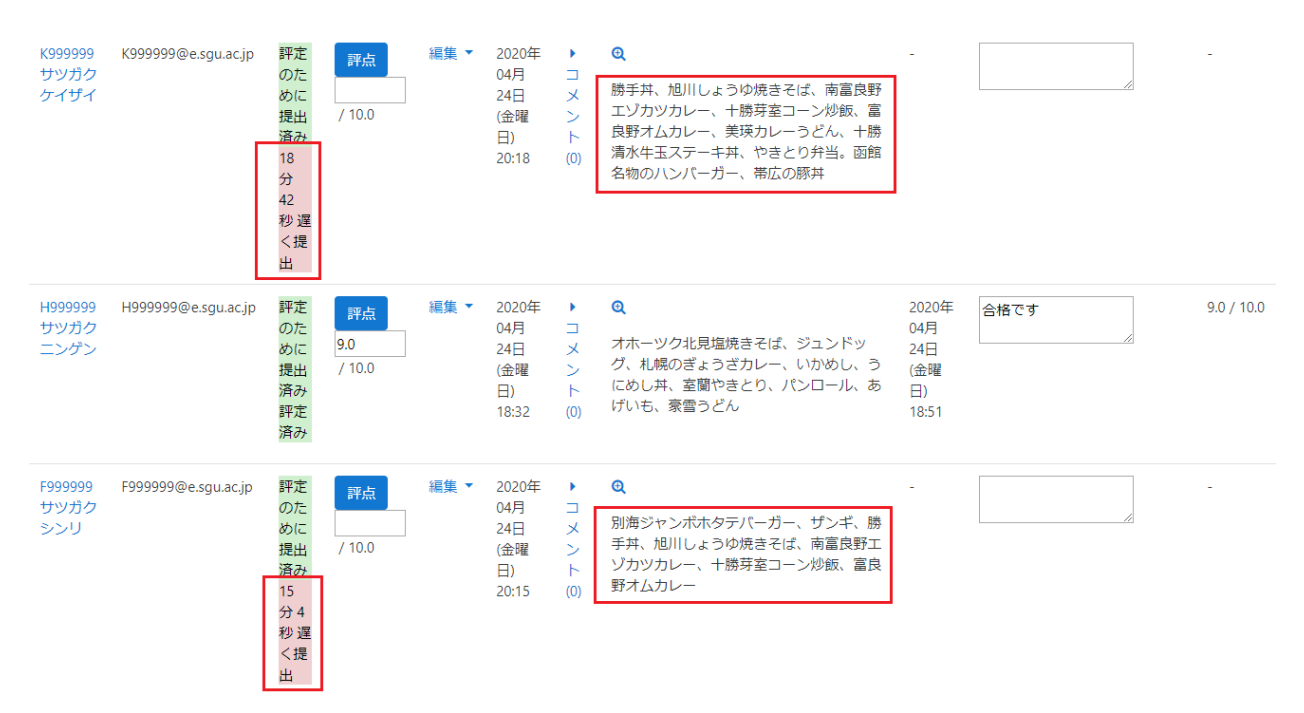

提出を削除する

評点とコメントを記載します。「すべてのクイック評定の変更を保存する」→「続ける」を選択します。

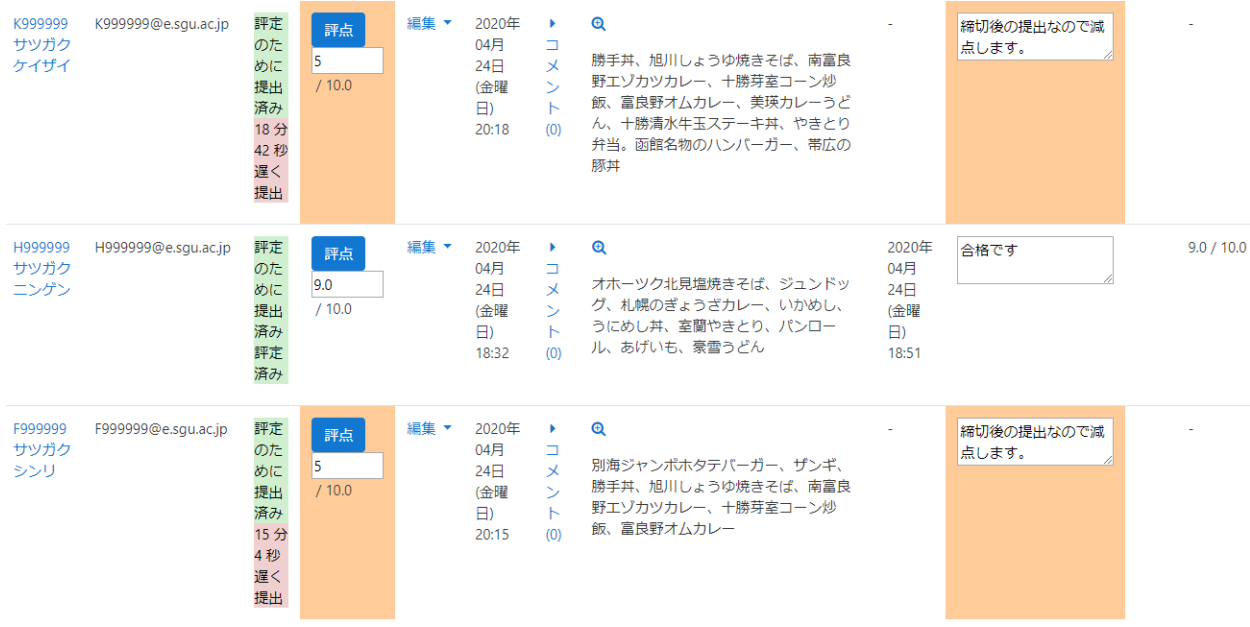

履修者には次のように、評点とコメントが送られます。

フィードバック

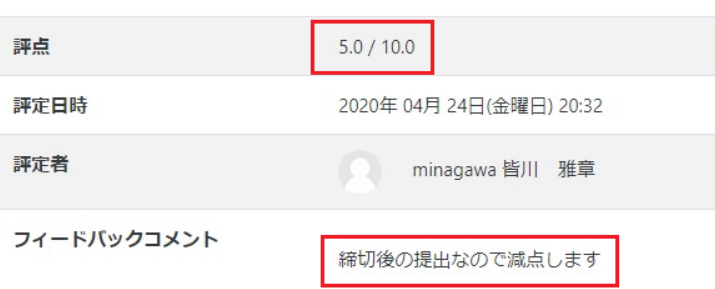

**注:成績評価上のトラブル発生を防ぐために、採点基準、提出期限を過ぎた場合の課題提出受付の可否と 取り扱いについては、事前に教員から履修者に明示しておく必要があります。**

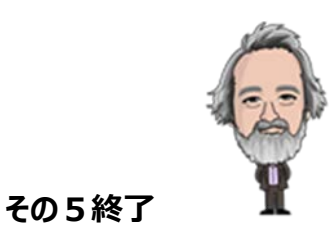